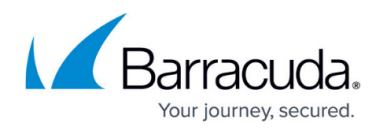

# **How to Establish a VPN Connection Using Barracuda VPN Client for macOS**

#### <https://campus.barracuda.com/doc/46206584/>

After installing and configuring the Barracuda VPN Client for macOS, you can initiate a VPN connection with the settings from a configured VPN profile. You can also establish and terminate VPN connections from the Barracuda VPN Client icon in the system tray.

## **Before You Begin**

Create a VPN profile as described in [How to Configure the Barracuda VPN Client for macOS.](http://campus.barracuda.com/doc/46206567/)

### **Initiating a VPN Connection**

- 1. Launch the Barracuda VPN Client.
- 2. Select a VPN profile from the **Profile Name** list.
- 3. Depending on the profile settings, you may be prompted to enter authentication credentials for the server, license, or proxy:
	- If the profile is configured for public key authentication, enter your **Server Password** and **License Password** credentials.
	- o If the profile is configured for simple username and password authentication, enter your **Username** and **Password** credentials.
	- If a server password is required, enter your **Server Password** credentials.

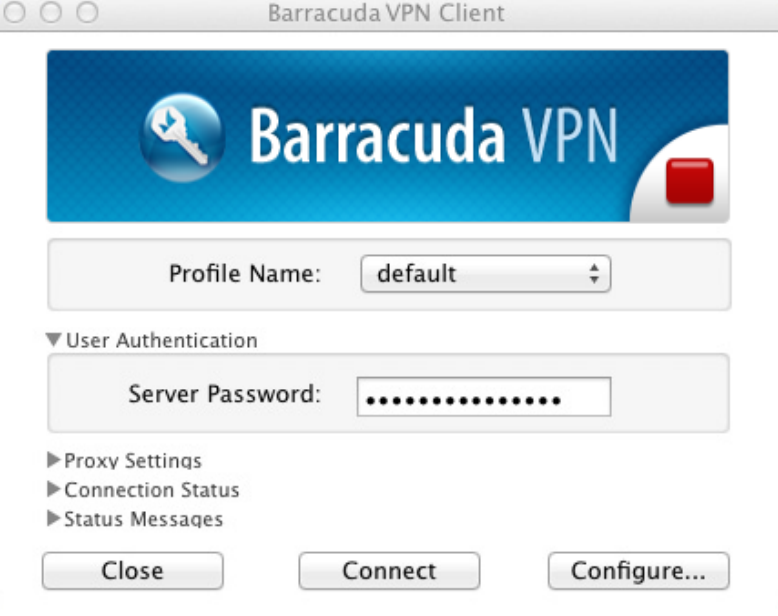

4. Click **Connect**.

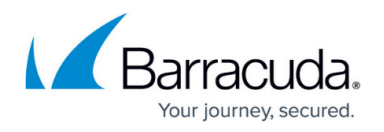

The Barracuda VPN Client forks a background process that keeps running even if you exit the main client. You can close the Barracuda VPN Client window but keep established VPN connections running in the background by clicking **Close**. To terminate an established VPN connection, click **Disconnect** in the client window. You can then establish a new VPN connection with a different VPN profile. When you terminate an established VPN connection, the background process is also terminated.

#### **Viewing the Connection Status**

In the **Barracuda VPN Client** window, the color of the traffic indicator square shows the status of your VPN connection. As the VPN connection authenticates and establishes itself, the square changes from red to yellow to green. When there are no active VPN connections, the traffic light is red.

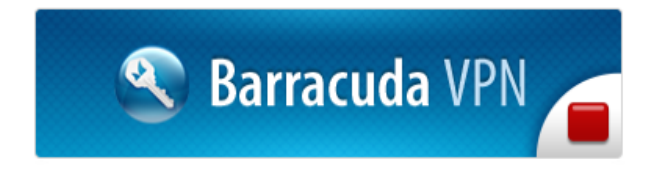

When an initiated VPN connection is successfully authenticated, the traffic light turns yellow and **Connect** changes to **connecting**. Wait a few moments for the VPN tunnel to completely establish itself.

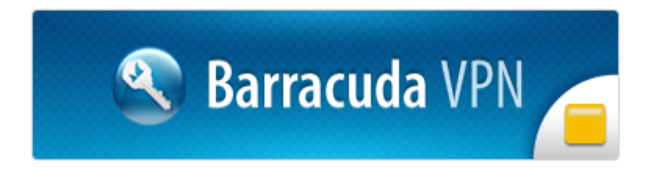

When the VPN connection successfully establishes itself, the traffic light turns green and **Connect** changes to **Disconnect**.

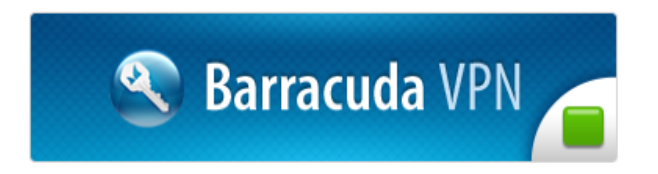

In the **Connection Status** section, you can view the following information about your VPN connection:

- **Client IP** The IP address used by the client TAP device.
- **Gateway** The gateway to the VPN server.
- **DNS** The DNS that is assigned by the VPN server.
- **Routes** The routes in use.
- **Bits/s** The traffic throughput in bits per second.

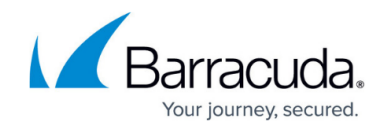

# **Initiating a VPN Connection from the System Tray Menu**

To establish a VPN connection from the Barracuda VPN Client icon in the system tray, click a VPN profile. You can only establish one VPN connection at a time. To establish a VPN connection with a different VPN profile, you must first disconnect from the established VPN connection.

To view the status and configuration of your VPN connection and client, you can also click the following menu options:

- **Show Status Window**
- **Show Configuration**
- **About**

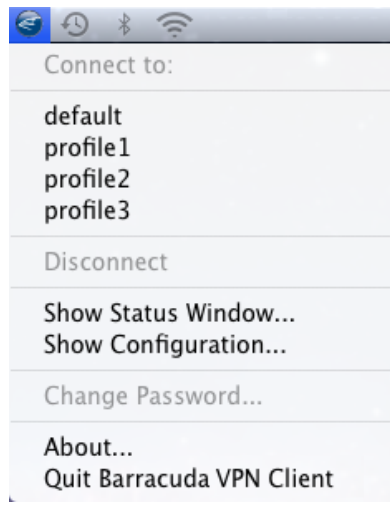

When a VPN connection is successfully established, the status icon turns green.

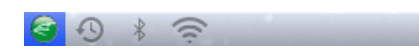

To terminate your VPN connection and close the Barracuda VPN Client, click **Quit Barracuda VPN Client**.

### **Using the Barracuda VPN Client via Command Line**

You can also establish and terminate VPN connections using the command line. The commands are the same as described in the section **Using the Barracuda VPN Client via Command Line** in [How](http://campus.barracuda.com/doc/46206586/) [to Establish a VPN Connection Using Barracuda VPN Client for Linux.](http://campus.barracuda.com/doc/46206586/) To launch the Barracuda VPN Client GUI, enter: barracudavpn

# Barracuda Network Access Client

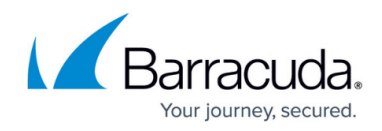

### **Figures**

- 1. mac\_default.png
- 2. mac\_red.png
- 3. mac\_yellow.png
- 4. mac\_green.png
- 5. mac\_sys01.png
- 6. mac\_sys02.png

© Barracuda Networks Inc., 2024 The information contained within this document is confidential and proprietary to Barracuda Networks Inc. No portion of this document may be copied, distributed, publicized or used for other than internal documentary purposes without the written consent of an official representative of Barracuda Networks Inc. All specifications are subject to change without notice. Barracuda Networks Inc. assumes no responsibility for any inaccuracies in this document. Barracuda Networks Inc. reserves the right to change, modify, transfer, or otherwise revise this publication without notice.